# Guía **La**

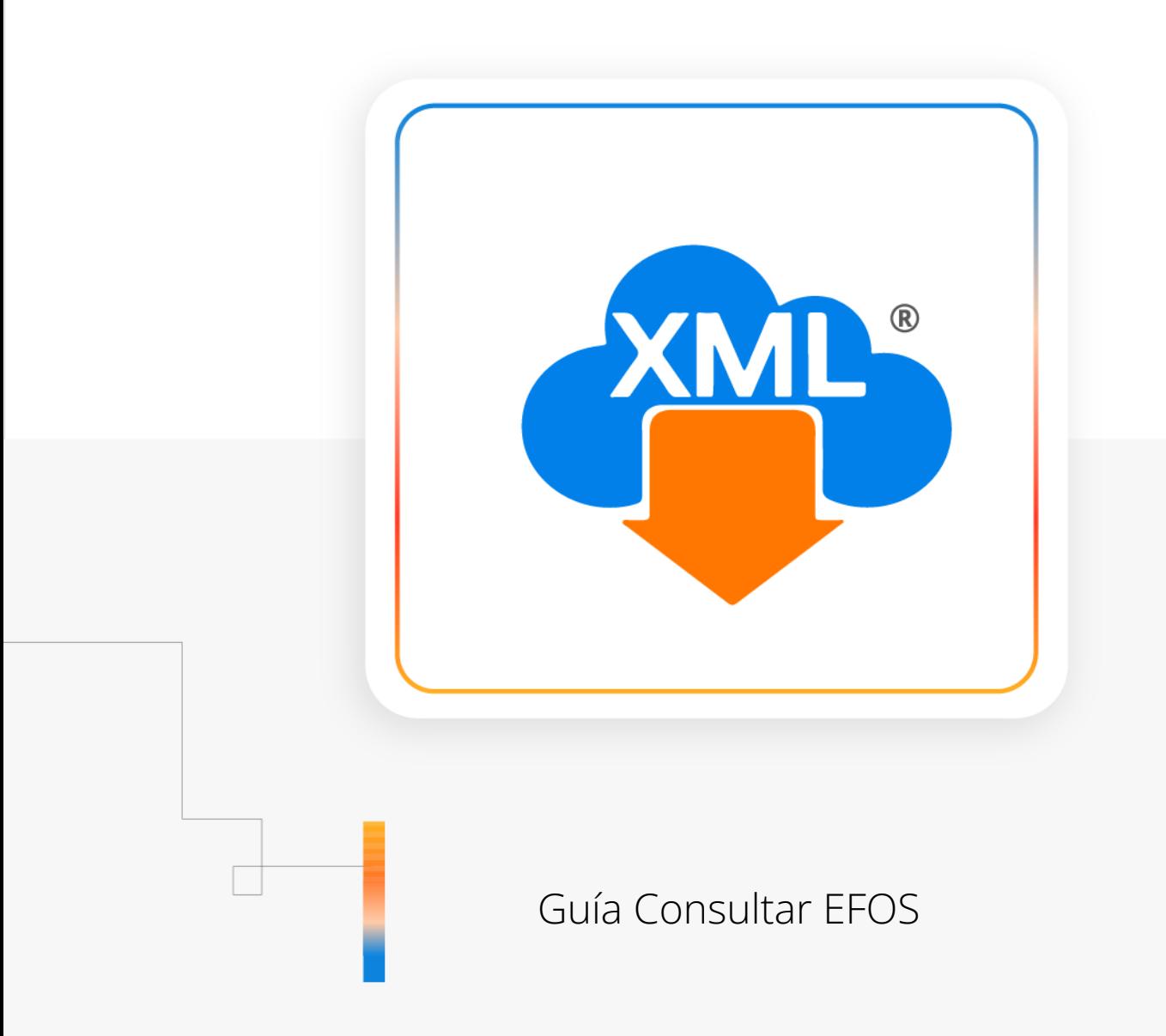

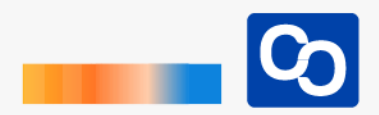

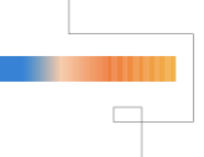

#### **¡Bienvenido!**

En esta guía aprenderás a usar la herramienta **"Consultar EFOS"** la creará una columna en tu reporte con el campo "EFOS" para determinar si el contribuyente se encuentra en listas negras **(Herramienta Exclusiva para la Licencia Profesional)**

## ● **Paso 1**

Entra a MiAdminXML y da clic en **"Administración de XML"** y posteriormente selecciona el Módulo **"Administración XML 4.0"**

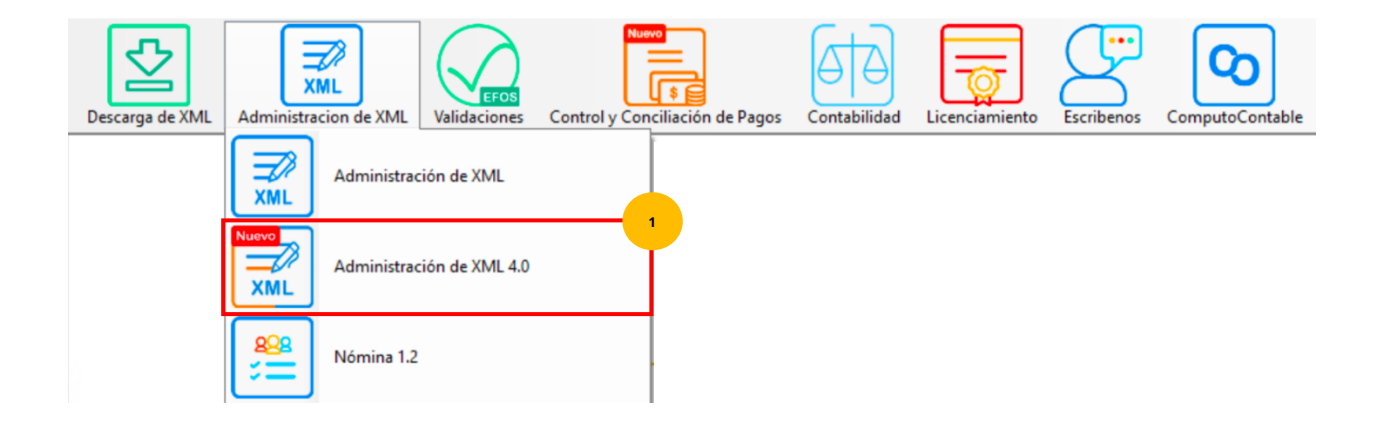

# ● **Paso 2**

Selecciona RFC, Tipo, Año, y Mes y da clic en **"Leer XMLs"**

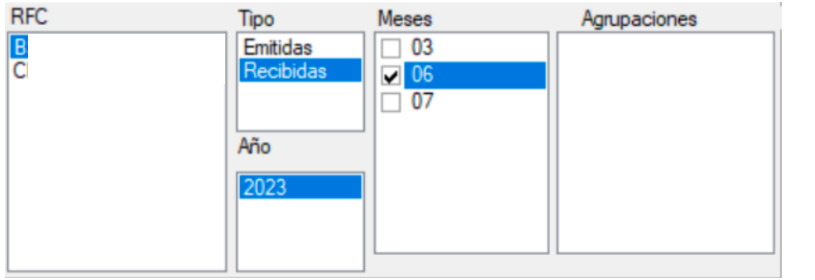

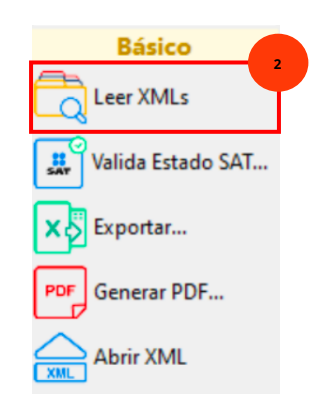

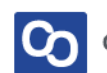

#### ● **Paso 3**

Ahora da clic en **"Valida Estado SAT"**

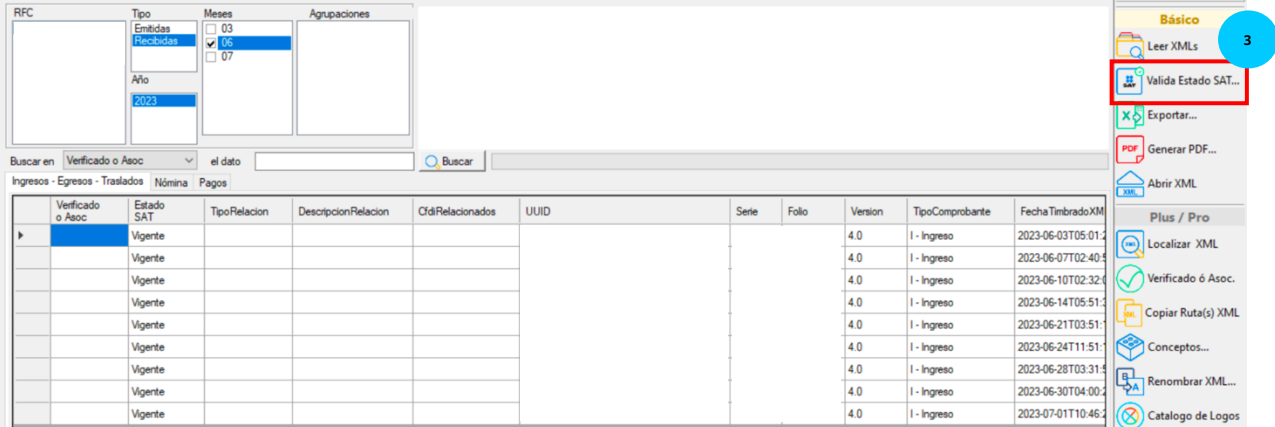

#### ● **Paso 4**

Se te mostrará la siguiente ventana, podrás validar el Estado SAT para todo el reporte o solo los XML que selecciones. Marca la casilla **"Consultar EFOS" antes de seleccionar la forma de validación de tus XML.**

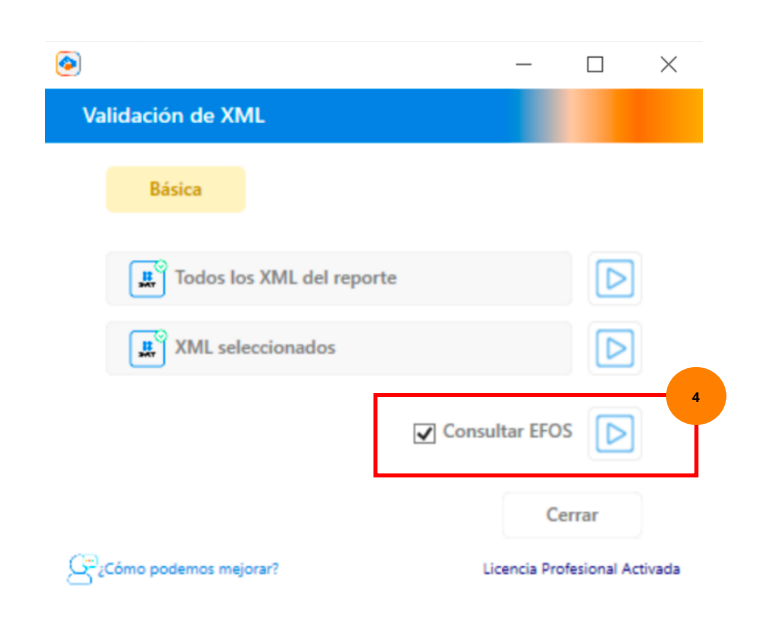

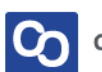

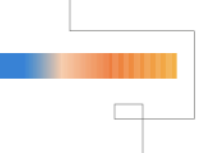

## ● **Paso 5**

Podrás ver el avance del proceso en la barra de carga y cuando finalice verás un mensaje confirmando que la validación SAT ha sido completada. Da clic en **"Aceptar"**

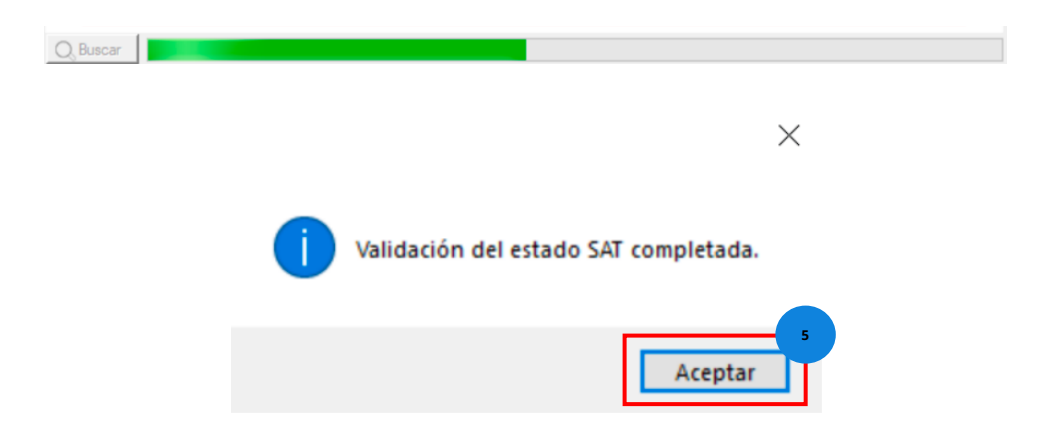

### ● **Paso 6**

Ahora podrás ver en tu reporte los resultados en la columna **"Estado SAT"** y en la columna **"EFOS"**

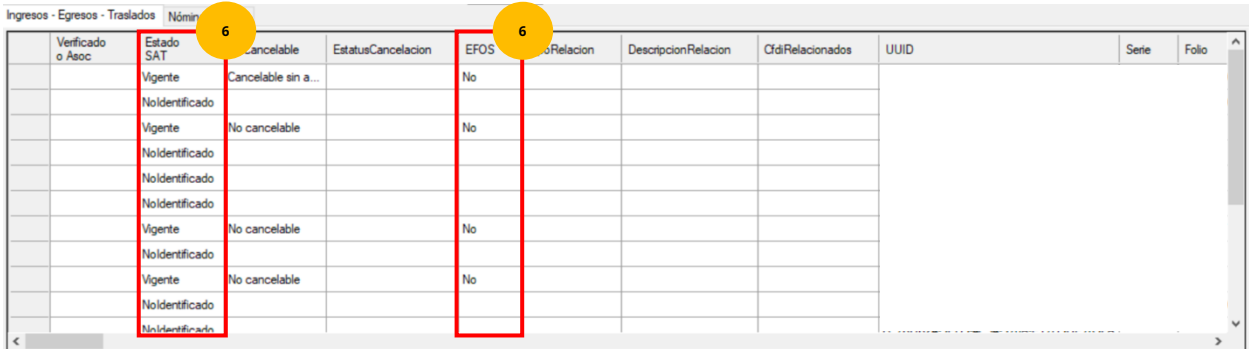

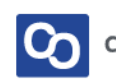

#### ● **Paso 7**

**¡Y listo!** Ahora sabes usar la herramienta **"Consultar EFOS"**

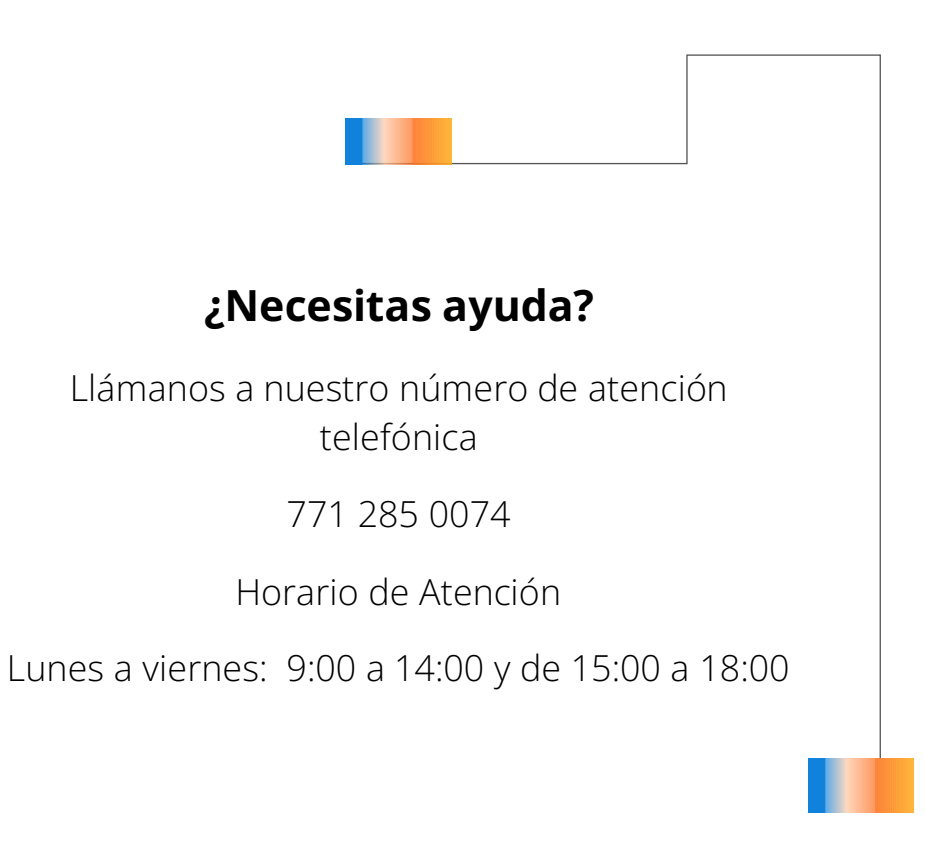

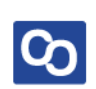